# Inhoudsopgave

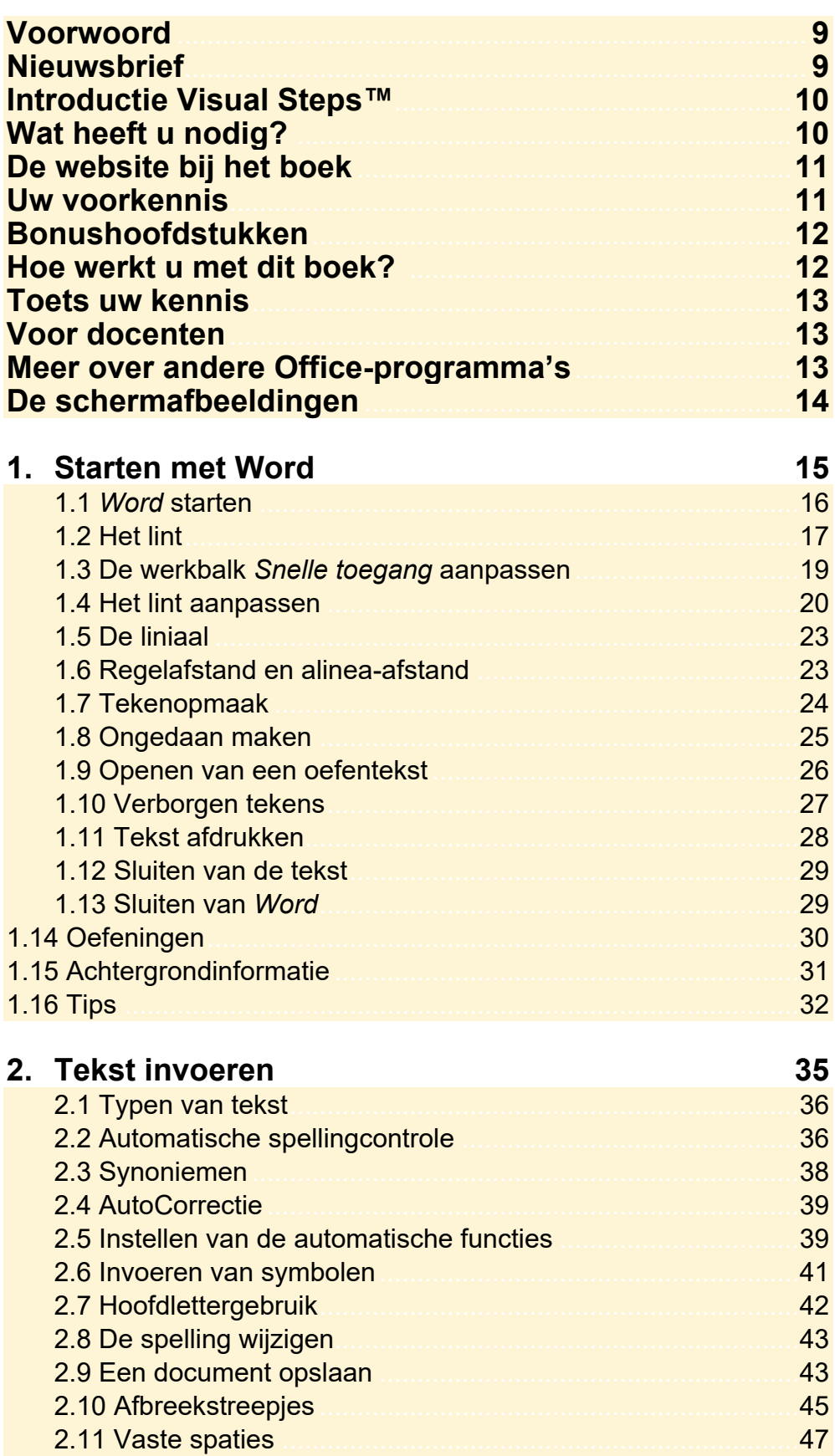

©2019 Visual Steps™, www.visualsteps.nl. Dit is het inkijkexemplaar van de Visual Steps-titel Basisboek Word 2019, 2016 en Office 365 - ISBN 978 90 5905 5485 1

47

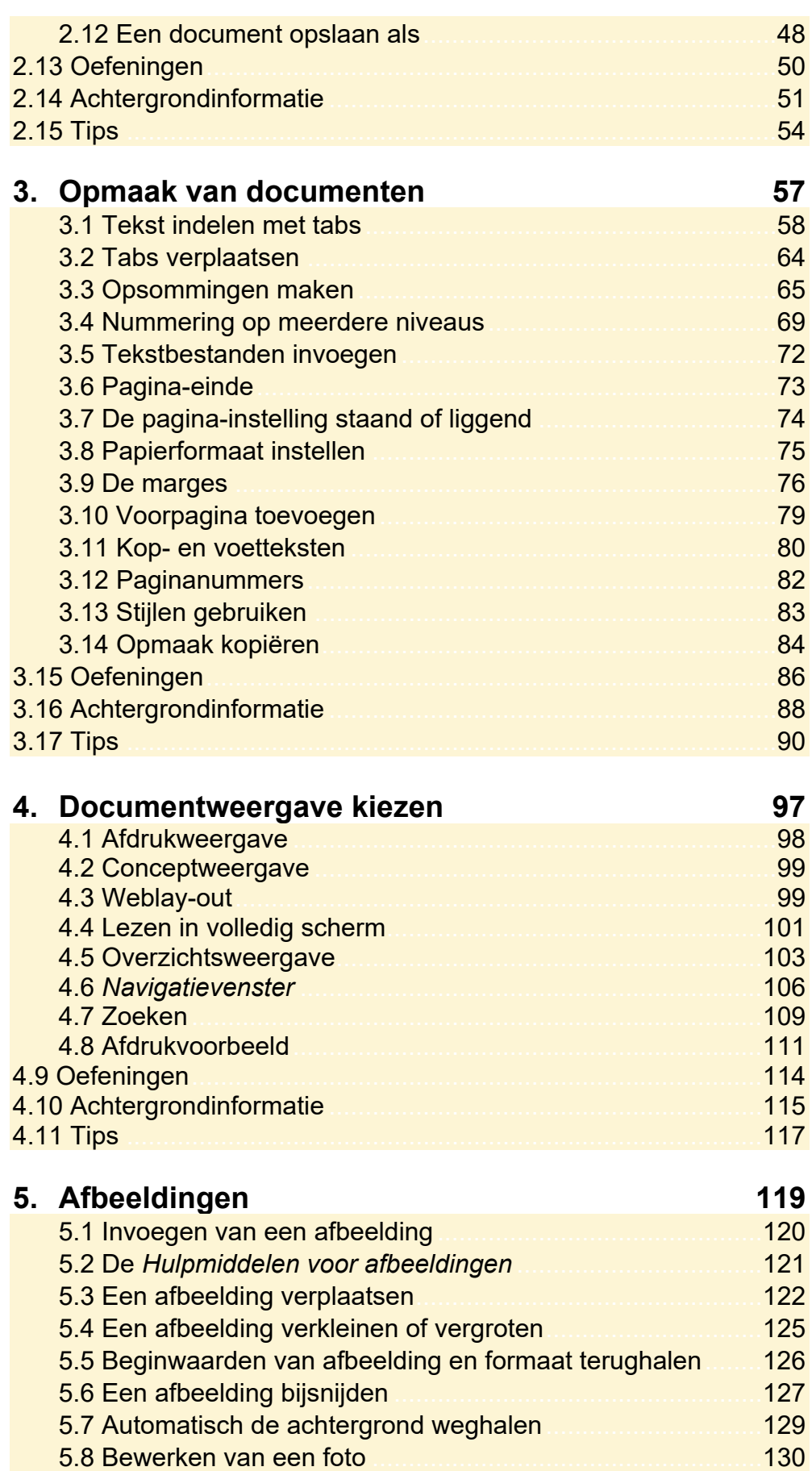

©*2019 Visual StepsTM, www.visualsteps.nl. Dit is het inkijkexemplaar van de Visual Steps-titel Basisboek Word 2019, 2016 en Office 365 – ISBN 978 90 5905 5485 1* 

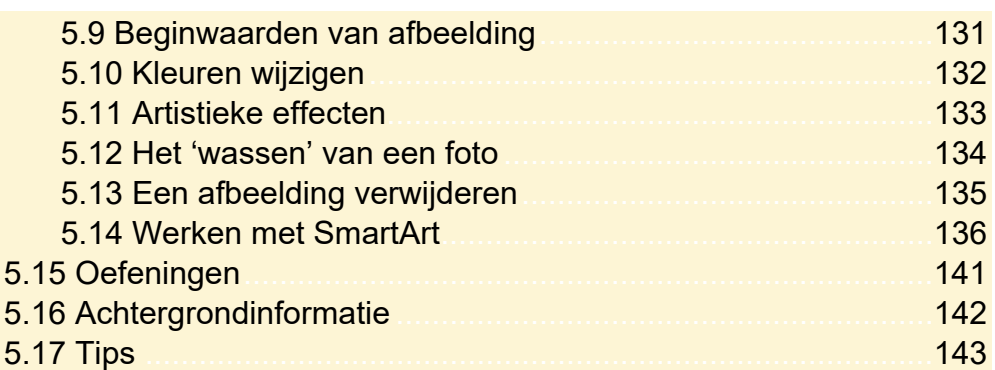

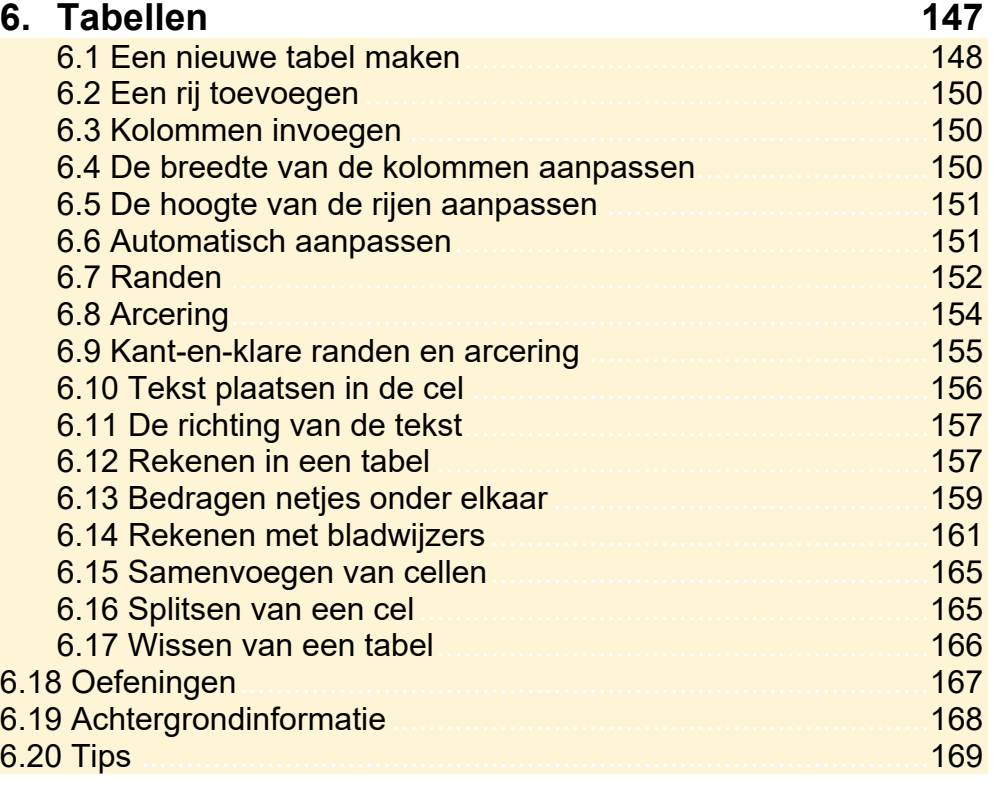

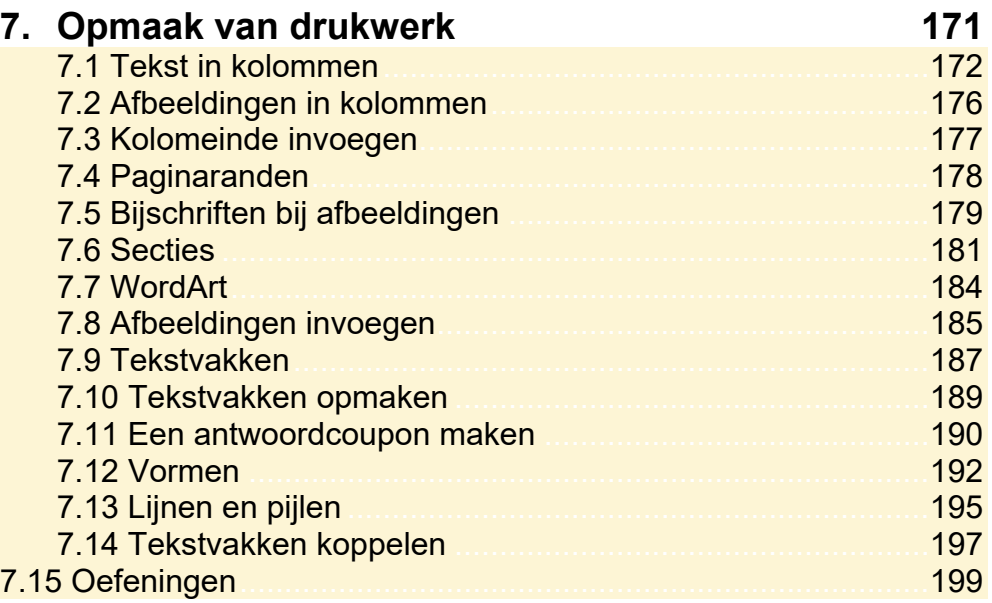

©*2019 Visual StepsTM, www.visualsteps.nl. Dit is het inkijkexemplaar van de Visual Steps-titel Basisboek Word 2019, 2016 en Office 365 – ISBN 978 90 5905 5485 1* 

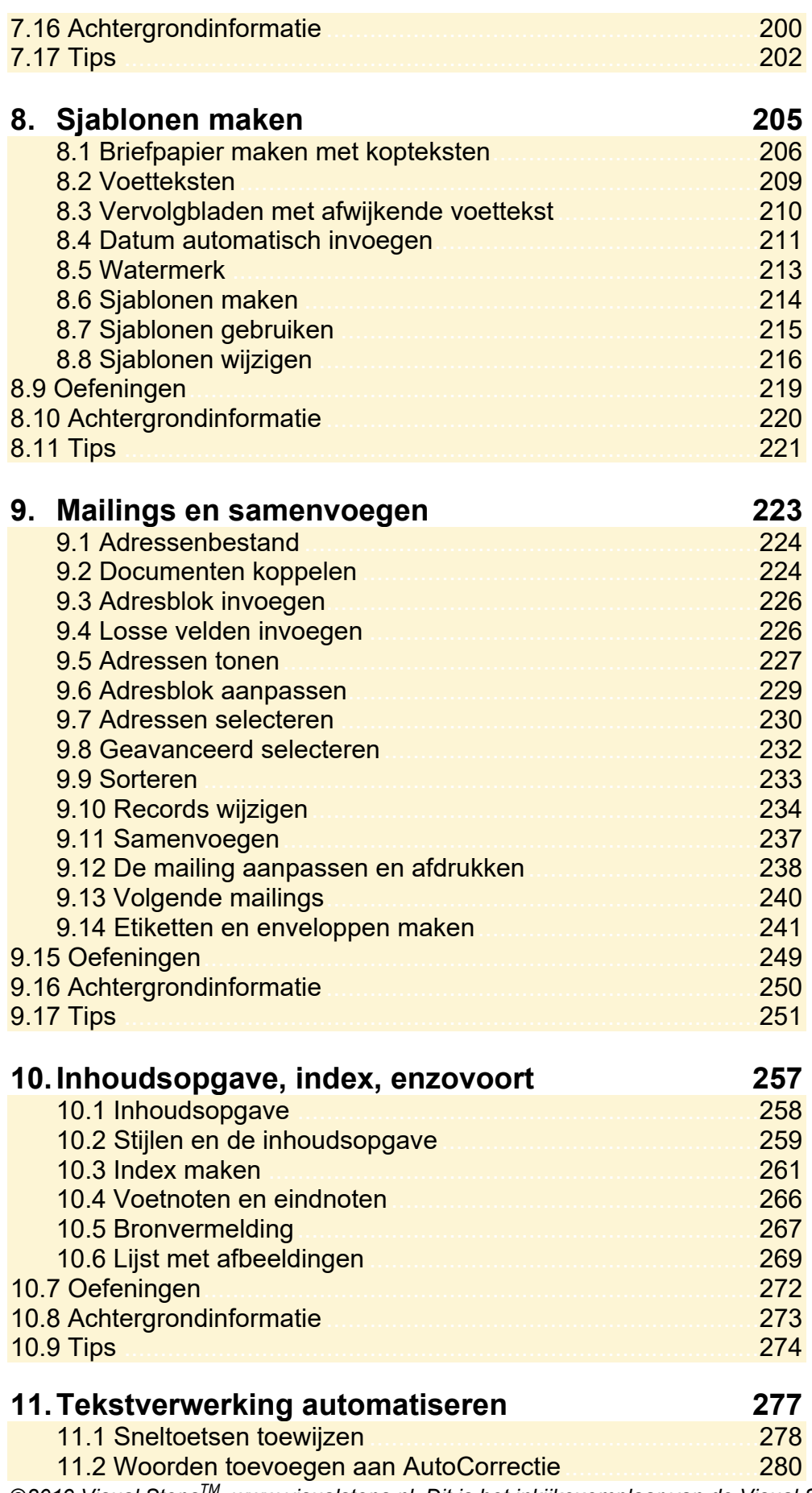

©*2019 Visual StepsTM, www.visualsteps.nl. Dit is het inkijkexemplaar van de Visual Steps-titel Basisboek Word 2019, 2016 en Office 365 – ISBN 978 90 5905 5485 1* 

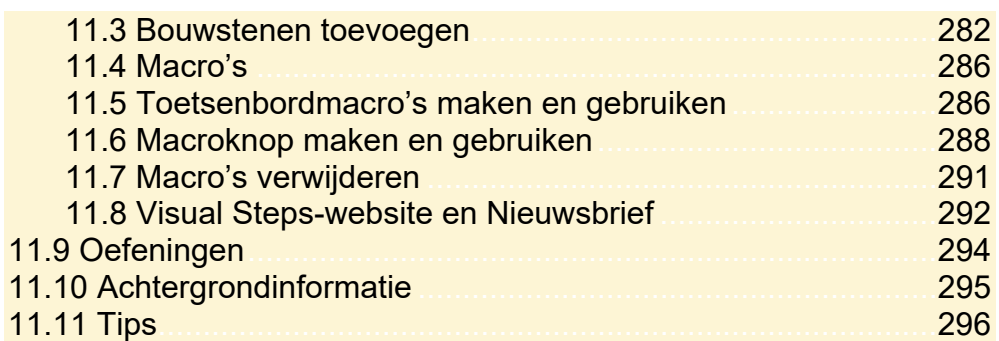

#### **Bijlagen**

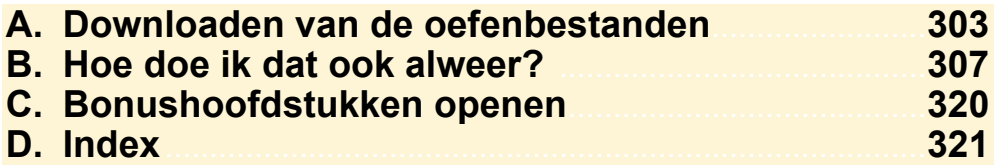

#### **Bonushoofdstukken**

Op de website bij het boek vindt u bonushoofdstukken. In *Bijlage C Bonushoofdstukken openen* leest u hoe u deze bonushoofdstukken kunt openen.

#### **12. Typen van tekst**

- 12.1 Het toetsenbord
- 12.2 Herhaaltoetsen
- 12.3 Een typefout verwijderen.
- 12.4 Hoofdletters
- 12.5 Automatisch naar de volgende regel
- 12.6 Een nieuwe alinea
- 12.7 Meer tekens op een toets.
- 12.8 De pijltjestoetsen
- 12.9 Het begin en einde van de tekst
- 12.10 Tekst corrigeren
- 12.11 Sluiten van de tekst
- 12.12 Afsluiten van *Word*
- 12.13 Typen van accenten en trema's op AZERTY-toetsenbord
- 12.14 Typen van een aanhalingsteken op AZERTY-toetsenbord
- 12.15 Oefeningen

#### **13. Instellen van het toetsenbord**

#### **14. Tekenopmaak**

- 14.1 Openen van een oefentekst
- 14.2 Tekstopmaak
- 14.3 Tekst selecteren

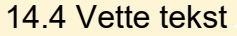

- 14.5 Een woord selecteren
- 14.6 Cursieve tekst
- 14.7 Onderstreepte tekst
- 14.8 Opmaakvormen combineren
- 14.9 Opmaak vooraf instellen
- 14.10 Gekleurde tekst
- 14.11 Knop Tekst effecten
- 14.12 Opmaak weghalen
- 14.13 Ongedaan maken
- 14.14 Oefeningen
- 14.15 Achtergrondinformatie
- **14.16 Tips**

#### 15. Selecteren van tekst

- 15.1 Een alinea selecteren
- 15.2 Een regel selecteren
- 15.3 Een zin selecteren
- 15.4 Ongedaan maken
- 15.5 Alinea's zichtbaar maken
- 15.6 Alinea's op een andere manier selecteren
- 15.7 Alinea's uitlijnen
- 15.8 Meerdere regels selecteren

#### 15.9 Oefeningen

- 15.10 Achtergrondinformatie
- **15.11 Tips**

#### 16. Redigeren en samenwerken

- 16.1 Tekst- en opmaakwijzigingen bijhouden en weergeven
- 16.2 Wijzigingen accepteren/negeren
- 16.3 Documenten naast elkaar vergelijken
- 16.4 Redigeren met opmerkingen en markeringen
- 16.5 Documenten combineren
- 16.6 Documenten beveiligen

16.7 Oefeningen

16.8 Achtergrondinformatie

**16.9 Tips** 

#### 17. Formulieren

- 17 1 Formulier
- 17.2 Formulier met vervolgkeuzelijst
- 17.3 Vervolgkeuzelijsten invoegen
- 17.4 Selectievakies invoegen
- 17.5 Formulier beveiligen
- 17.6 Datum invoegen
- 17.7 Tekstveld maken
- 17.8 Formulier opslaan

©2019 Visual Steps™, www.visualsteps.nl. Dit is het inkijkexemplaar van de Visual Steps-titel<br>Basisboek Word 2019, 2016 en Office 365 – ISBN 978 90 5905 5485 1

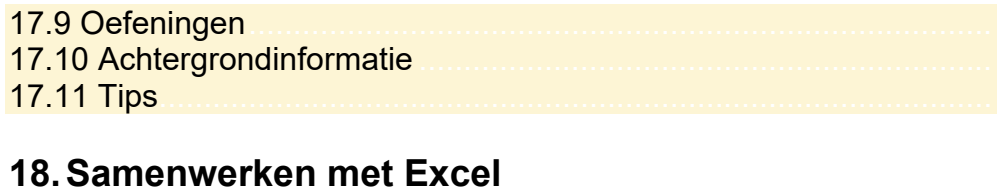

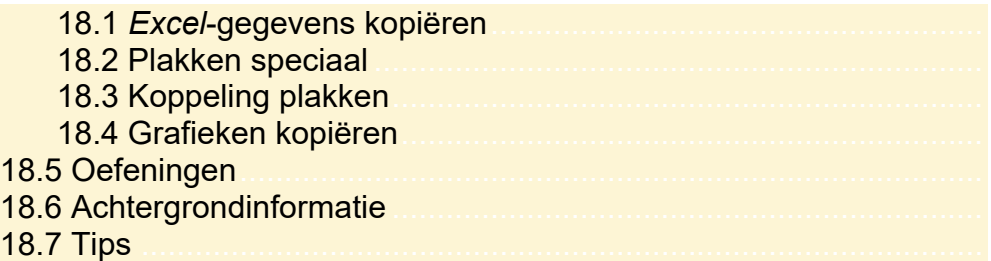

#### **19. Office-bestanden en OneDrive**

## **1. Starten met Word**

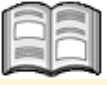

*Word* is een veelzijdige tekstverwerker. Naast de vele mogelijkheden die u heeft voor het verwerken en bewerken van tekst, kunt u ook de instellingen van het programma aanpassen aan uw eigen wensen.

Als u *Word* voor de eerste keer start, werkt u met de standaardinstellingen van *Word*. Misschien bent u daar in het begin tevreden mee. Als u wat meer ervaring heeft, past u deze instellingen zelf aan zodat *Word* optimaal aansluit bij uw werkwijze. In dit hoofdstuk leert u enkele van deze instellingen kennen.

In dit hoofdstuk leert u:

- *Word* starten;
- de werkbalk *Snelle toegang* instellen;
- het lint aanpassen;
- de liniaal laten tonen;
- de regelafstand en alinea-afstand instellen;
- het lettertype en de lettergrootte instellen;
- document openen;
- verborgen tekens weergeven;
- een tekst afdrukken;
- **e** een tekst sluiten en *Word* afsluiten.

### Let op!

Om alle oefeningen in dit boek te kunnen uitvoeren, moeten de bijbehorende oefenbestanden vanaf de website bij dit boek **www.visualsteps.nl/word2019** zijn gedownload naar uw computer in de map *Documenten*. Lees in *Bijlage A Downloaden van de oefenbestanden* hoe u dit doet.

### **1.1 Word starten**

U start *Microsoft Word* via de zoekfunctie linksonder in het scherm:

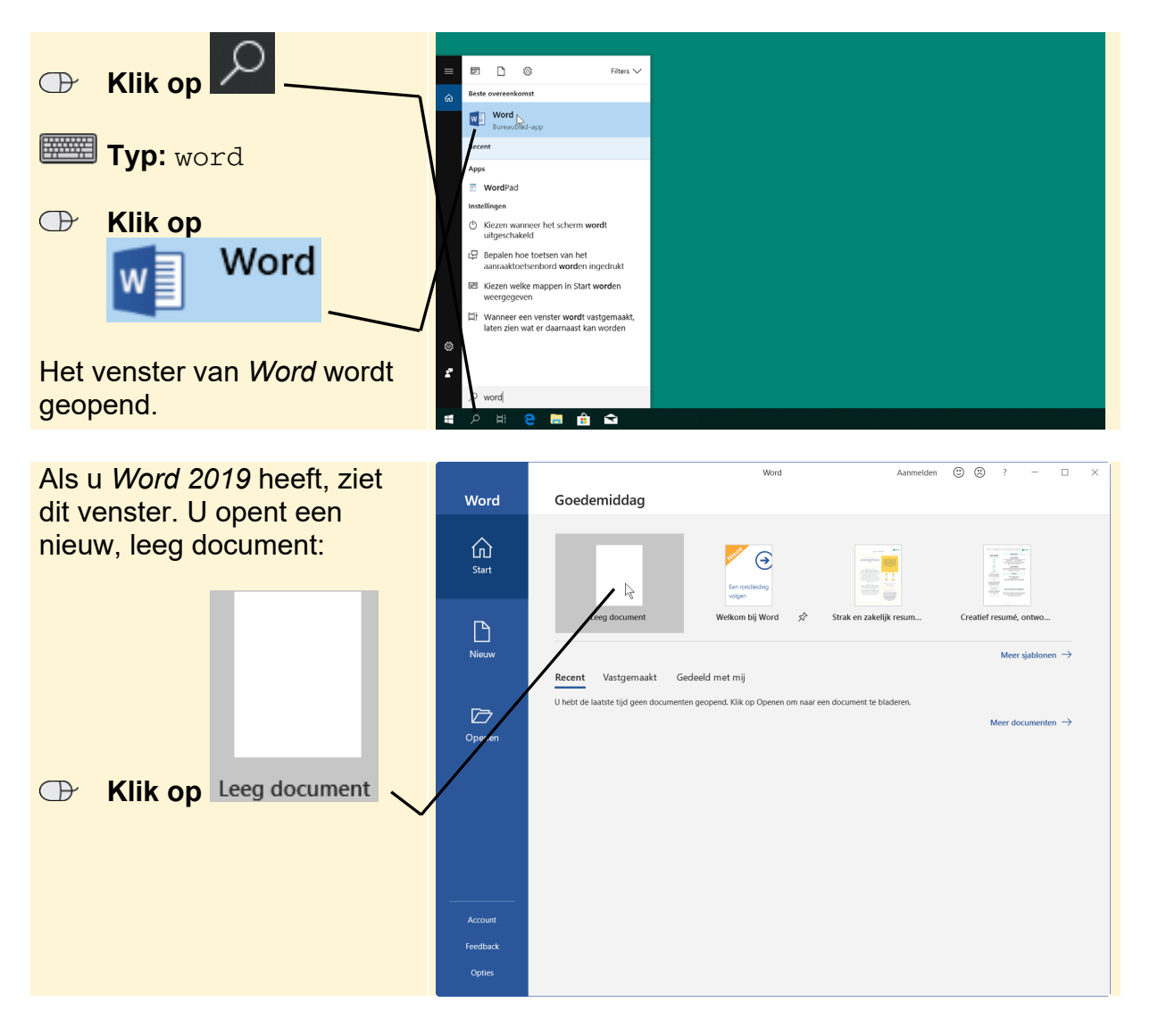

Het venster van *Word 2019* ziet er zo uit:

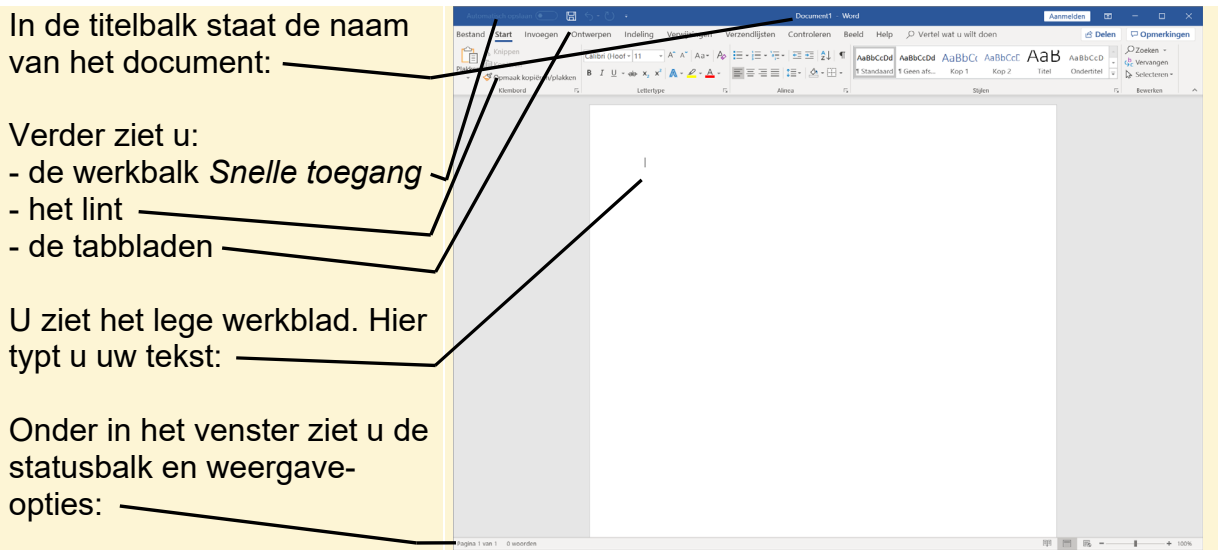

## **HELP! Ik zie andere vensters**

OK

Als u een programma uit het *Office*-pakket voor de eerste keer start, ziet u een aantal andere vensters.

Om akkoord te gaan met de gebruiksrechtovereenkomst:

 **Klik op** 

Accepteren en Word starten

U kiest het standaard te gebruiken bestandstype. Office Open XML-indelingen is het meest algemeen toepasbaar:

## **EXIL EVAL ENDROIDER COMPANY CONTROLLY AND KIKE EXAMPLE THE KIKE OPEN XML-indelingen**

```
 Klik op
```
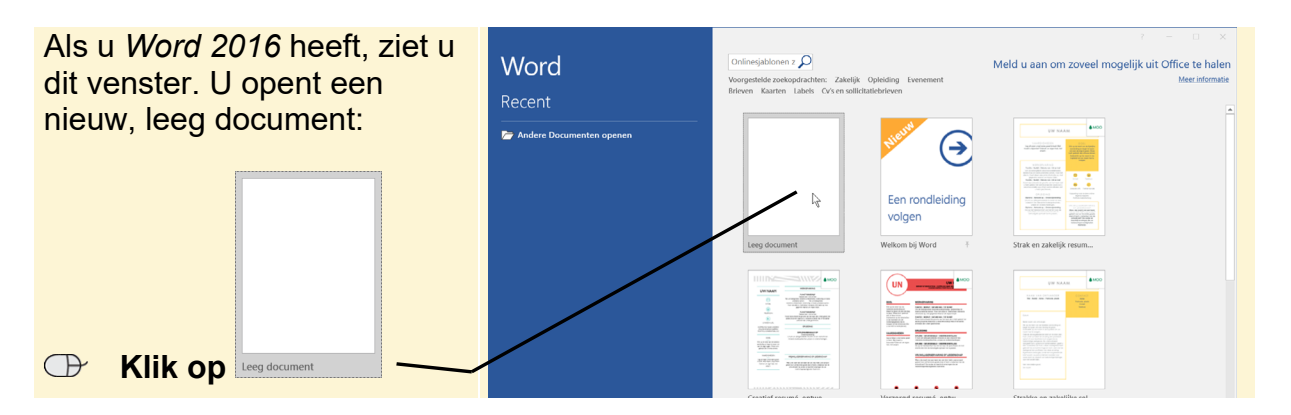